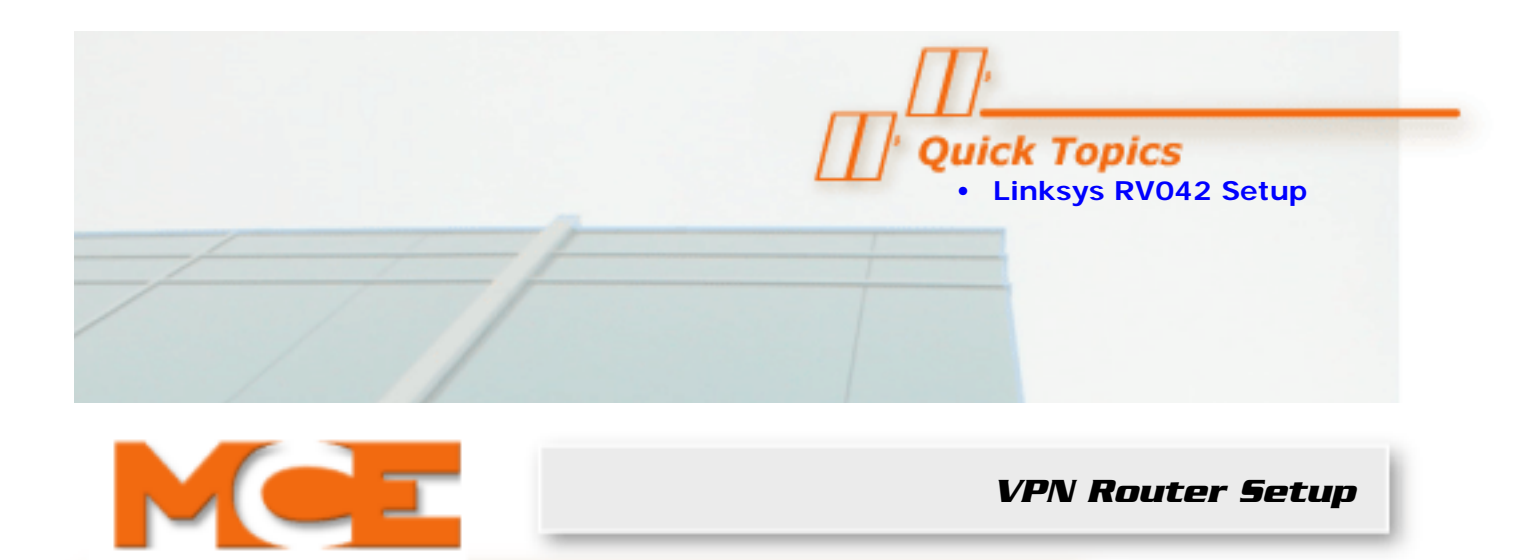

## **Linksys RV042 Setup**

- 1. Obtain the following information from your internet service provider:
	- IP address
	- Subnet mask
	- Default gateway
	- DNS server address(es).
- 2. Connect port 1 of the VPN router to the elevator LAN (typically to an available port on the LAN switch of the iCentral).

## **Note**

**If the iCentral contains a hub instead of a switch, connect the cable to the last available port on the hub and make sure the switch is in the "uplink" or "crossover" position.**) You should see a light on both the VPN router and the LAN switch for the connected ports.

- 3. Connect an Ethernet cable from an available port of your DSL/Cable Modem to the Internet port of the VPN router.
- 4. Connect the included AC power adapter to the VPN router and plug it in.

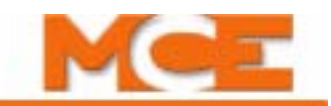

5. Using the iView computer, go to Start > Control Panel > Network connections. Right click the LAN Ethernet connection and click Properties.

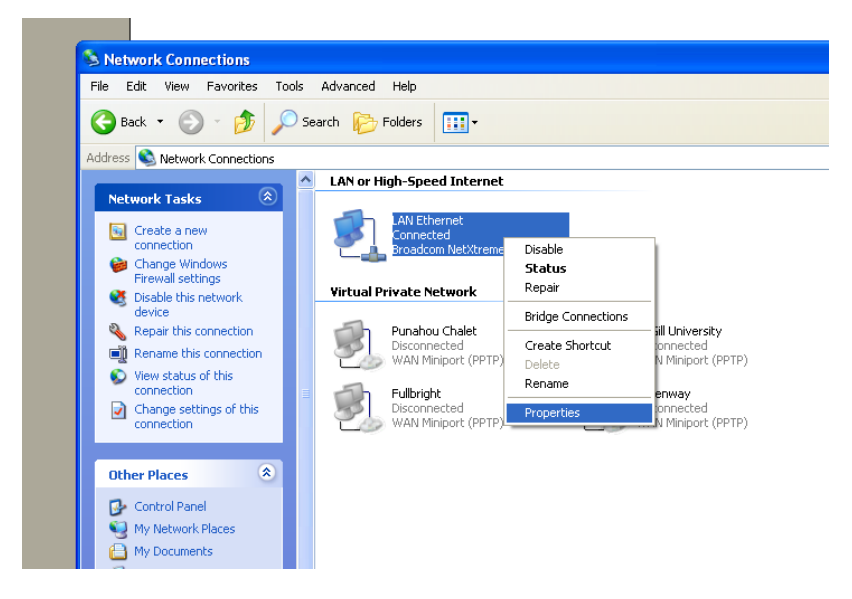

- 6. Double-click on Internet Protocol (TCP/IP). **Write down your current IP settings. You will need to re-enter them in a later step.**
- 7. Click the radio button marked Obtain IP address automatically.

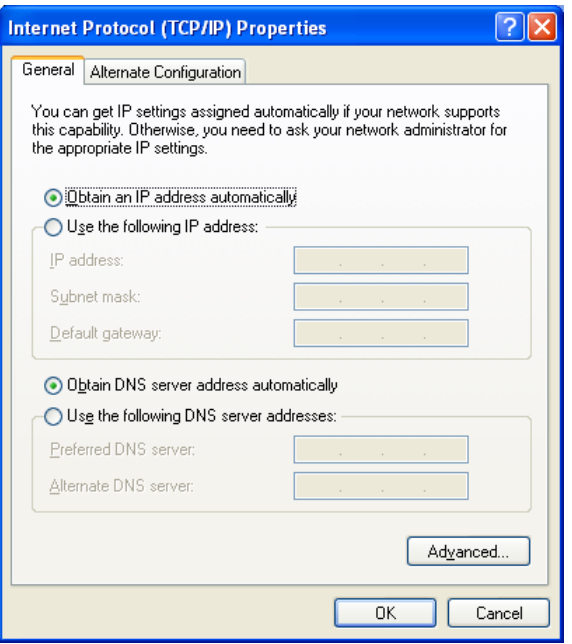

- 8. Click OK, then click OK again to return to the network connections screen.
- 9. Click Start > Programs > Internet Explorer.

10. Enter 192.168.1.1 into the address bar.

I

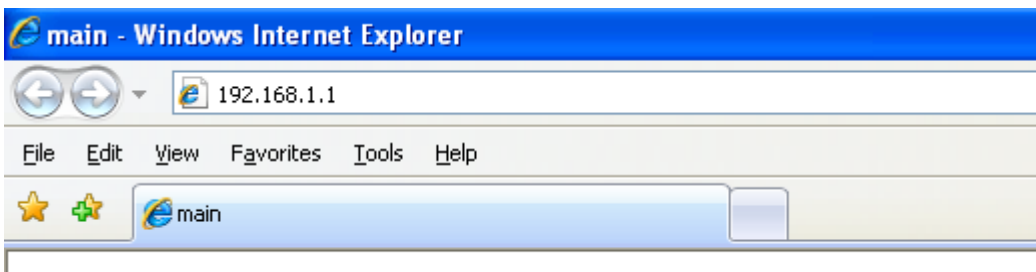

- 11. A screen will appear and ask for the user name and password. Enter **admin** in the User Name **and** password fields. Click OK.
- 12. You will now see the router configuration screen. Click the Setup tab.

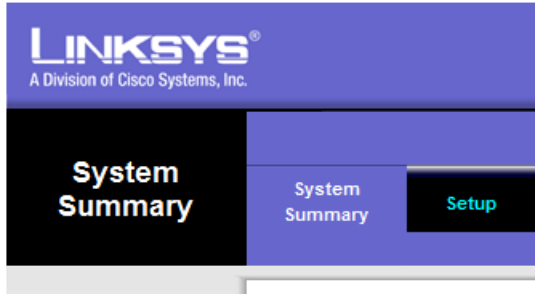

- 13. Under LAN setting, enter 192.168.191.254. Subnet mask should be 255.255.255.0. (*This is the MCE default setting. If the building IT department requires a different address range, enter the assigned IP address here*.)
- 14. Enter Host name and Domain name if required by your ISP.
- 15. Under WAN1, choose Static IP from the drop-down menu.

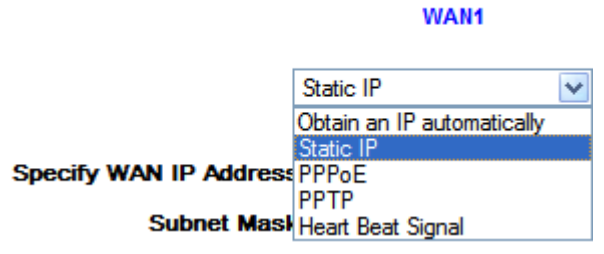

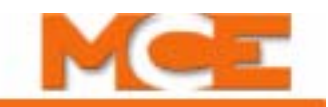

16. Fill-in the IP address, subnet mask, default gateway address and DNS server address(es).

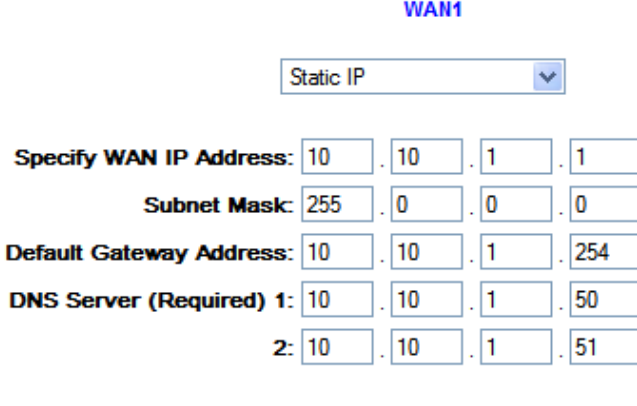

## **WAN2**

Obtain an IP automatically  $\vee$ 

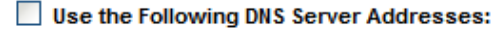

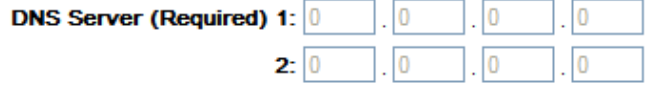

- 17. Click Save settings on the bottom of the screen.
- 18. Power cycle the DSL/Cable modem. Typically this can be accomplished by unplugging the unit and waiting until the lights turn off, then plugging it back in.
- 19. **Using the information you wrote down earlier, switch your PC IP address settings back to the previous configuration**.
- 20. In Internet Explorer, enter the new IP address for the VPN router into the address bar. The MCE default is 192.168.191.254. Log back into the router using username **admin** for the username and password.
- 21. Click the System Management Tab, then click the diagnostic tab below. Type www.google.com into the Ping host or IP address. Click Go. After a few moments
	- the screen should show Test Succeeded. If the test fails, double-check the VPN routers IP address settings and cable connections.

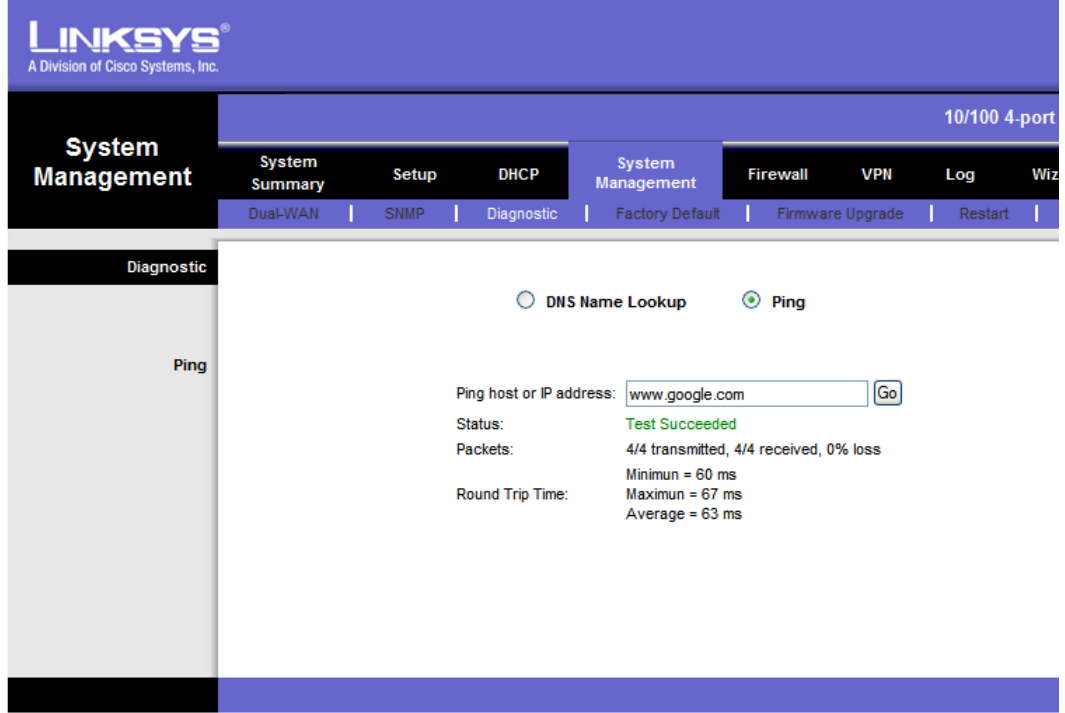

22. Under the DHCP tab, verify that the Enable DHCP Server checkbox is *not* checked.

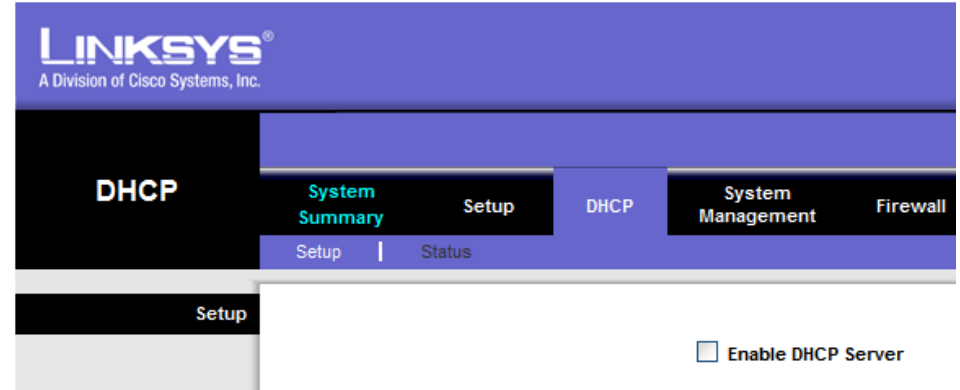

- 23. Click the VPN tab, then click PPTP server below.
- 24. Click the checkbox to enable PPTP server. Under Range Start, enter the address 192.168.191.224. Under Range End enter 192.168.191.228.

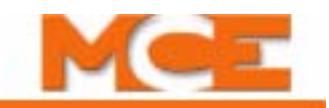

25. Create a new user account. For user name use **mcesupport** and password **mcesupport.** Click the Add to list button.

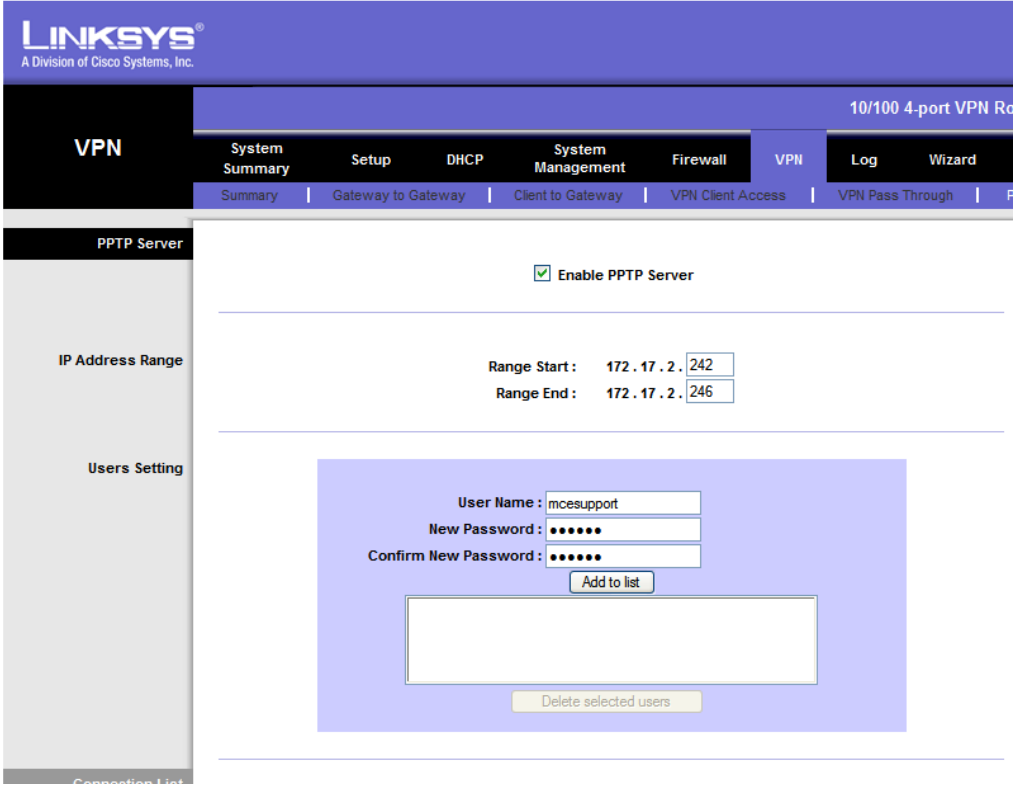

- 26. Click Save settings at the bottom of the screen.
- 27. Click the Setup tab, then click Password below. Type in **admin** for the Old Password field and **mcesupport** for the New Password and Confirm New Password fields. Click Save Settings at the bottom.
- 28. When you log into the router in the future, use the username **admin** and the password **mcesupport.**
- 29. VPN router configuration is now complete.